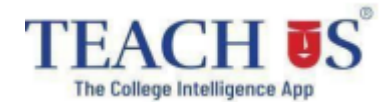

## **Admission form filling process for Students (NKES College)**

#### **Using Web link**

# **1. college admission Open the Link –**

[https://admissions.teachusapp.com/index.php?college=NKESCollege&auth\\_code=rczUaBSG2](https://admissions.teachusapp.com/index.php?college=NKESCollege&auth_code=rczUaBSG2BExU8D9yzBe/0uNlLhtbUOZUwlyyLuPyWnIhWP2l3whpho=) [BExU8D9yzBe/0uNlLhtbUOZUwlyyLuPyWnIhWP2l3whpho=](https://admissions.teachusapp.com/index.php?college=NKESCollege&auth_code=rczUaBSG2BExU8D9yzBe/0uNlLhtbUOZUwlyyLuPyWnIhWP2l3whpho=)

- 2. Click on Register (at the bottom)
- 3. Fill all the required details for registration.
- 4. Verify your contact number with OTP
- 5. You are registered. Login with the registered details.
- 6. Fill the admission form with all the required details (Check and fill all the fields properly in

admission form)

- 7. In Academic information Select **First Year** from the drop down
- 8. Verify all the filled details before submitting the form.
- 9. Apply for course/college.
- 10. Check the status from **'Admission Status'** Page

11. You will be notified regarding the admission status on your registered email id OR you can check

all the notifications on the bell icon.

## **Admission Process Walk-through for Students using Web**

**link** - <https://youtu.be/vgaNcVTTrHA>

# **Mumbai university admission link -**

<https://muugadmission.samarth.edu.in/>